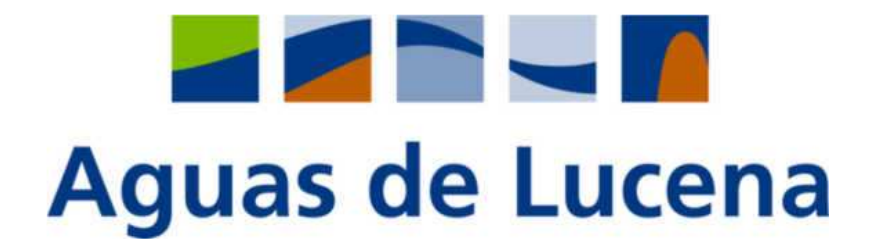

# OFICINA VIRTUAL

**Manual**

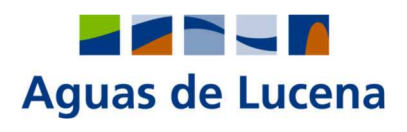

# Índice

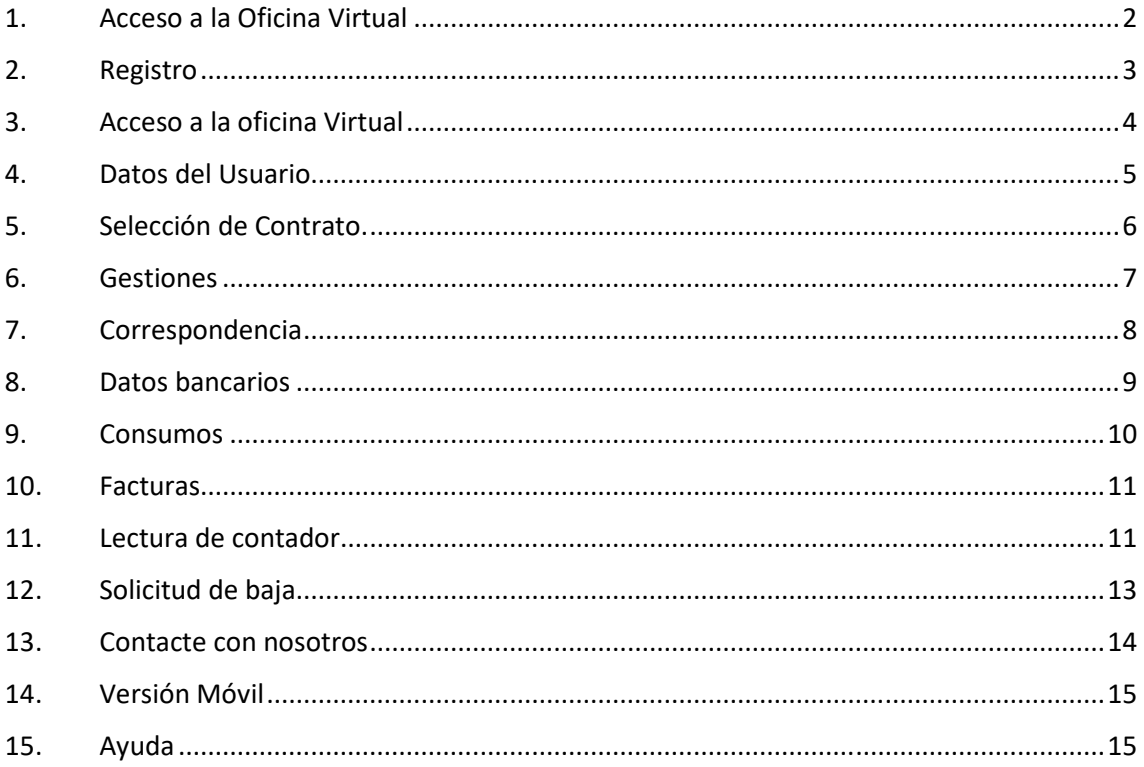

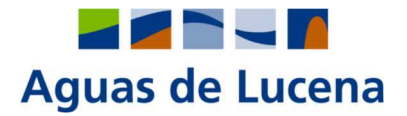

## 1. Acceso a la Oficina Virtual

El acceso a la Oficina Virtual de la empresa se realiza desde la página principal de la web.

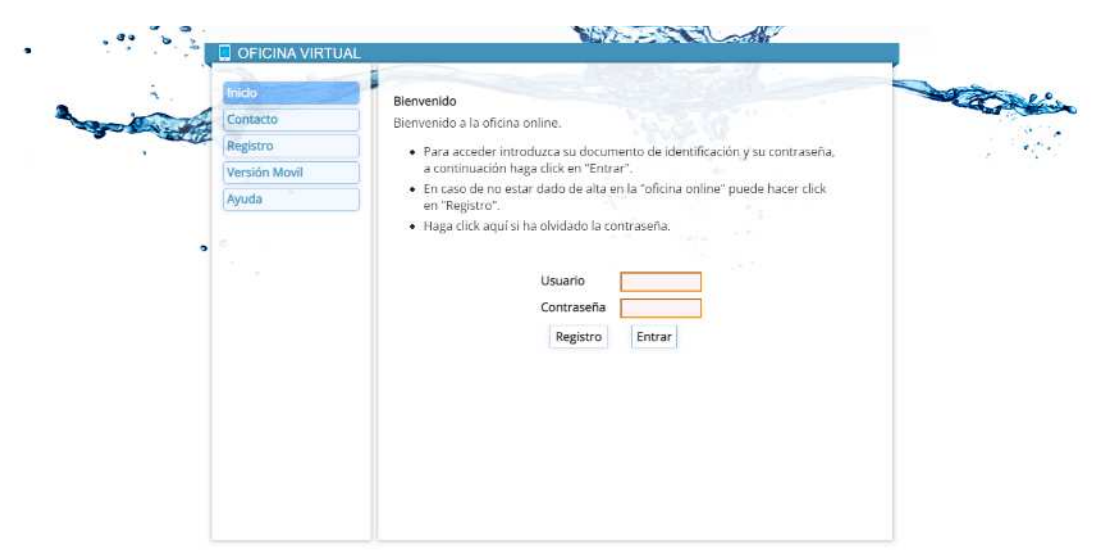

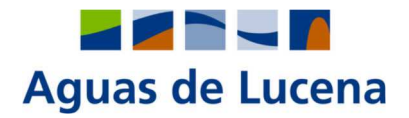

#### 2. Registro

Para poder utilizar los servicios de la Oficina Virtual es necesario registrarse, para ello, acceda al formulario desde la página de inicio de la Oficina Virtual pulsando en **Registro**. Los datos necesarios para completar el registro son:

- Población (Solo en caso de dar servicio a más de 1 población)
- Apellidos y Nombre
- Documento de identidad (DNI, NIF, ...)
- Número de Contrato (aparece en la factura)

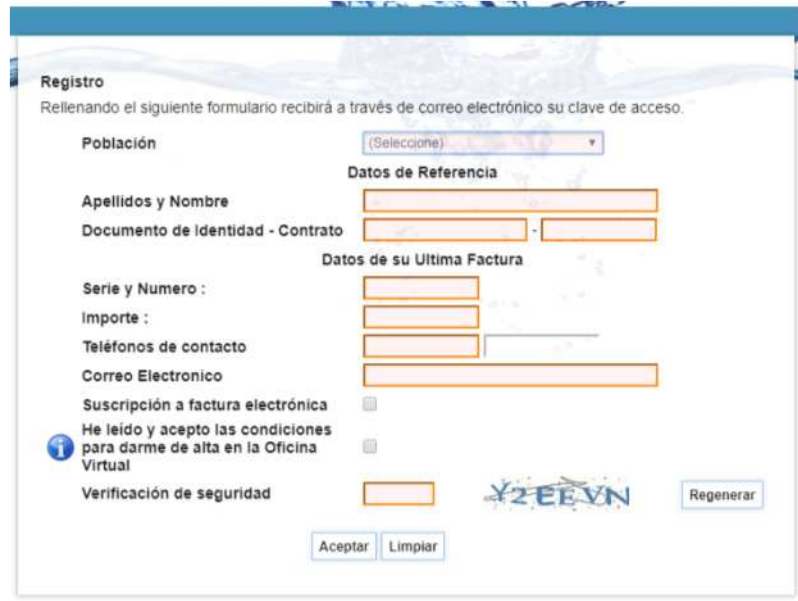

Para comprobar su identidad, el sistema le pedirá los siguientes datos de su última factura:

- Serie y Número de Factura (en el mismo formato que figura en la factura)
- Importe de su última factura

Para completar el registro es preciso indicar al menos un teléfono de contacto y una dirección de correo valida donde se le informará de la clave para su primer acceso. Además nos permite suscribirnos a la facturación electrónica.

Antes de concluir el proceso de registro debe leer y aceptar las condiciones de la Oficina Virtual y cumplimentar el código de verificación de seguridad.

Pulse Aceptar para validar la información.

Una vez completado el registro, recibirá un mensaje con su clave de acceso a la Oficina Virtual en la dirección de correo electrónico facilitada.

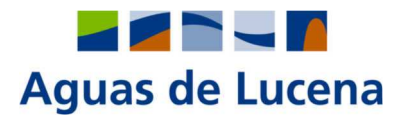

# 3. Acceso a la oficina Virtual

Los usuarios registrados podrán acceder a la Oficina Virtual y realizar algunas de sus gestiones administrativas.

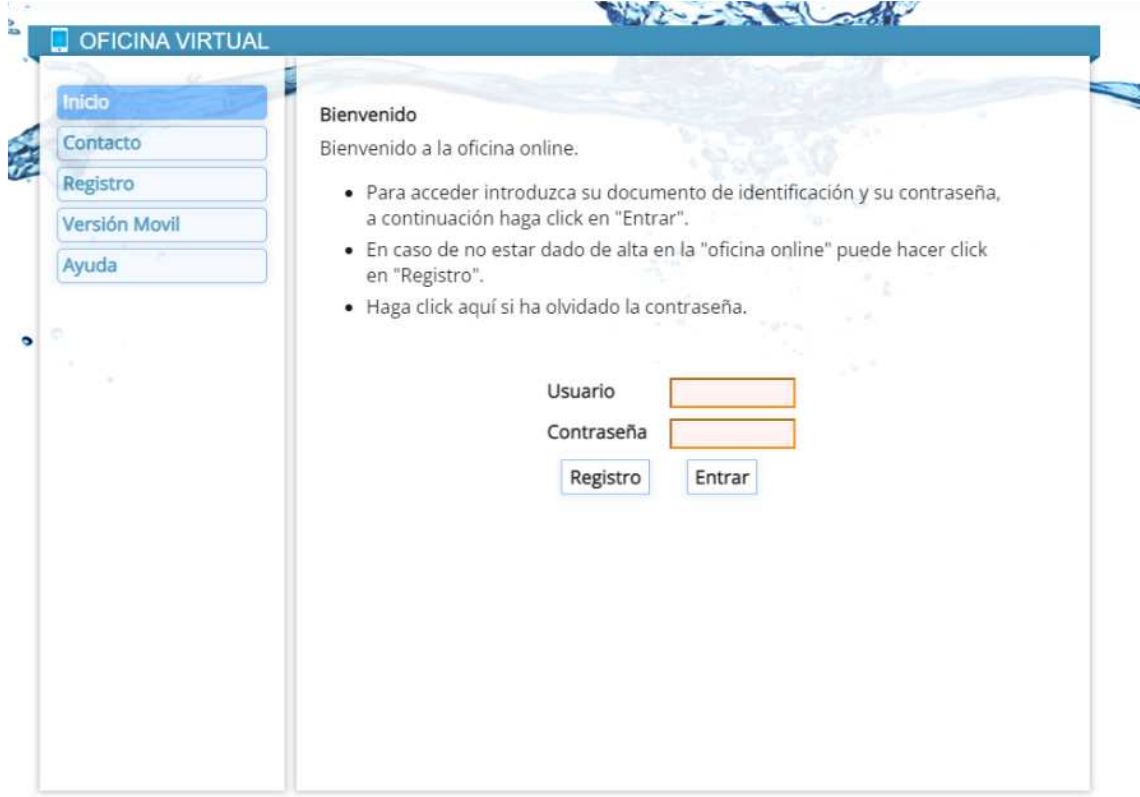

En la página de acceso a la Oficina Virtual debe completar los siguientes campos:

- Población (Solo en caso de dar servicio a más de 1 población)
- Usuario (N.I.F., C.I.F., N.I.E., …)
- Contraseña: la recibida en el dirección de correo electrónico durante el proceso de registro o, en su caso, la elegida por el usuario.

A continuación, pulse en el botón "Acceder".

La primera vez que acceda al sistema se le ofrecerá la opción de cambiar la contraseña. Una vez registrado podrá actualizar su información de acceso desde la opción "Perfil de usuario".

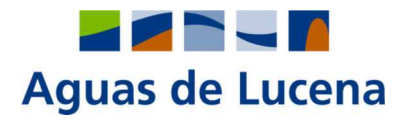

#### 4. Datos del Usuario

En cualquier momento podrá modificar sus datos de usuario a través del menú "Datos del usuario".

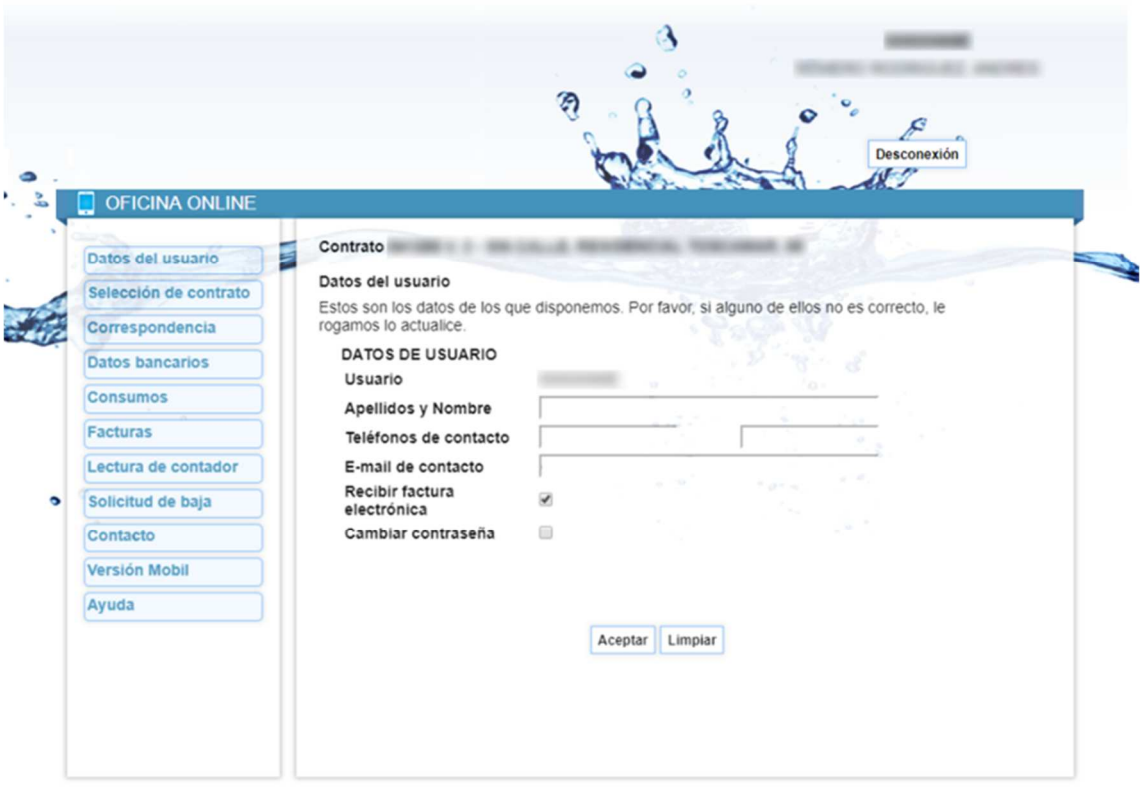

Por último, tiene la posibilidad de cambiar su contraseña. Seleccione Cambiar Contraseña y rellene los campos que aparecen.

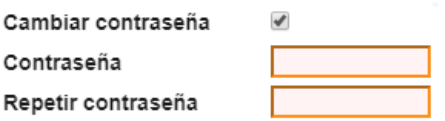

Pulse **Aceptar** para registrar los cambios.

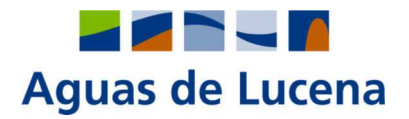

# 5. Selección de Contrato.

Una vez dentro de su zona privada debe seleccionar el contrato sobre el que quiere realizar las gestiones.

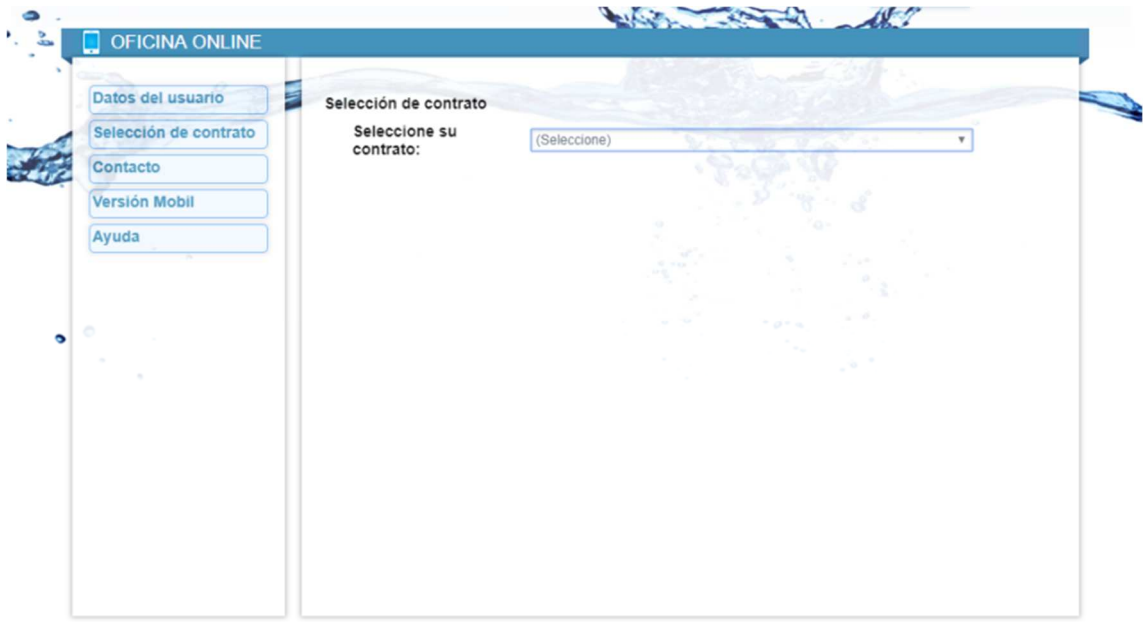

Los contratos activos vinculados a su usuario se presentan en un menú desplegable.

Oficina Virtual P á g i n a | **6**

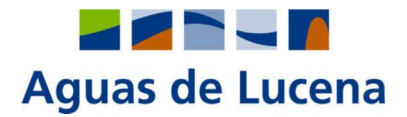

#### 6. Gestiones

Desde la Oficina Virtual podrá realizar las siguientes gestiones relacionadas con su contrato de suministro:

- Modificar el domicilio en el que recibir la correspondencia
- Aportar o modificar los datos bancarios
- Consultar los consumos
- Consultar y descargar sus facturas
- Aportar la lectura del contador
- Solicitar la baja

Además, podrá:

- Modificar sus datos personales
- Remitir cualquier duda, queja o sugerencia.

Para acceder a las distintas gestiones que ofrece la plataforma utilice el menú de la parte izquierda de la web.

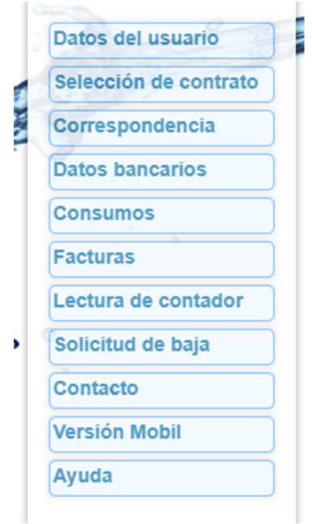

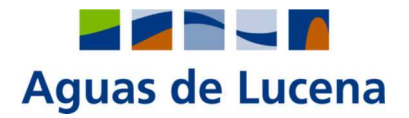

# 7. Correspondencia

Desde este apartado podrá modificar la dirección asociada a su inmueble para recibir la correspondencia.

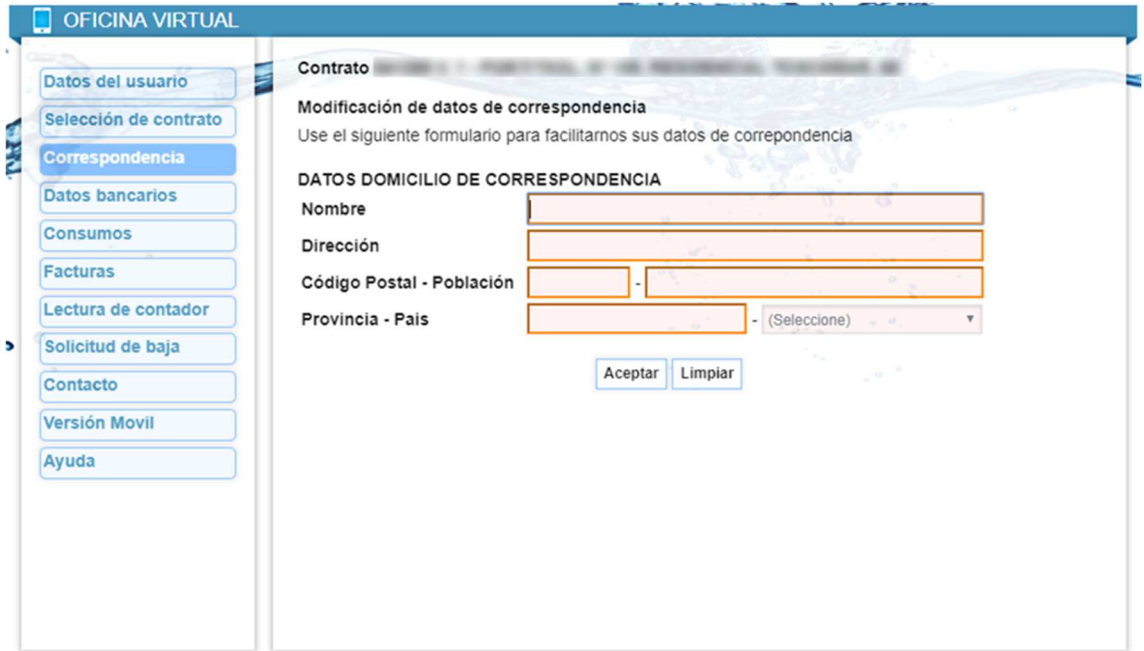

Para cambiar la información, cumplimente las casillas

- Nombre
- Dirección
- Código Postal y Población.
- Provincia y País

Los datos que figuran en la cabecera como "Datos del Solicitante" son sus datos de usuario en la oficina, una vez introducidos los datos, pulse **Aceptar**.

El formulario le ofrece la posibilidad de borrar la información introducida pulsando el botón **Limpiar**.

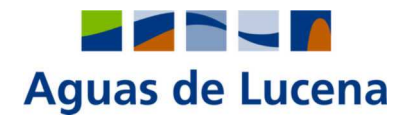

**Contract** 

## 8. Datos bancarios

Desde este apartado podrá facilitar los datos bancarios para la domiciliación de sus recibos o modificar los existentes.

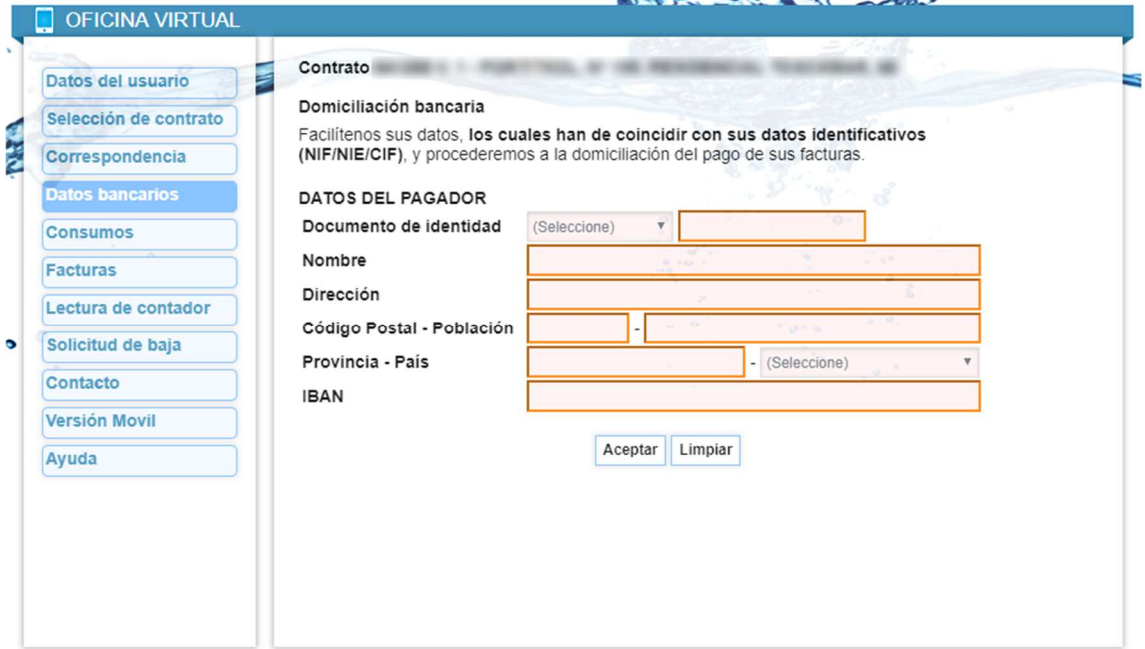

Si desea pagar los recibos a través de su entidad financiera, complete el formulario.

Una vez introducidos los datos, pulse **Aceptar**.

El formulario le ofrece la posibilidad de borrar la información introducida pulsando el botón **Limpiar**.

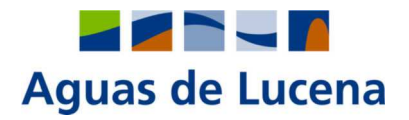

## 9. Consumos

En este apartado se muestran los consumos facturados en cada uno de los Periodos, así como su consumo medio en los últimos periodos. También puede ver las fechas de lectura en la tabla situada bajo la gráfica de consumos.

Además, se ofrece una gráfica comparativa de consumo por periodo.

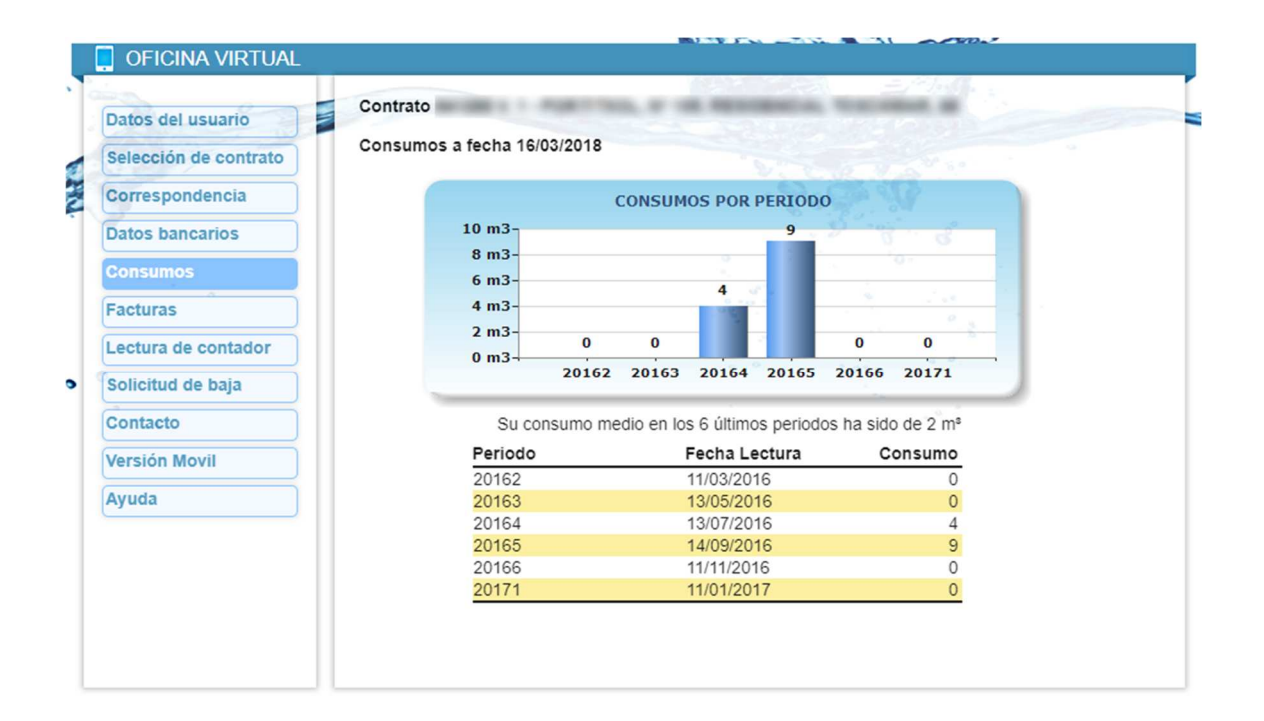

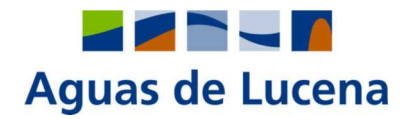

#### 10. Facturas

Esta sección de la Oficina Virtual muestra un listado con las facturas emitidas para el inmueble seleccionado, mostrando el periodo de facturación, la numeración de la factura, la fecha, el importe y la situación de la misma.

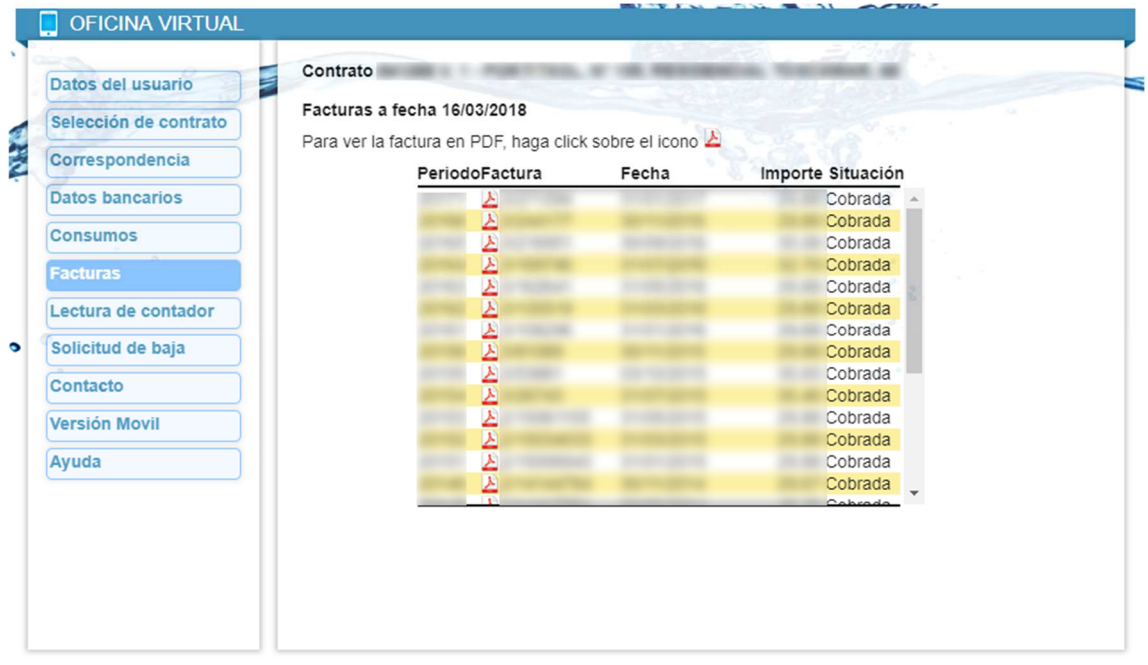

Es posible descargar una copia de la factura pulsando en el icono que aparece junto al número de cada documento.

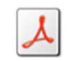

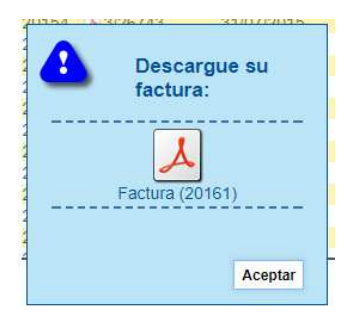

Para comenzar el proceso de descarga, vuelva a pulsar sobre el icono en el cuadro de diálogo que se abrirá.

Pulse **Aceptar** para cerrar la ventana de descarga.

#### 11. Lectura de contador

Desde este apartado Ud. podrá facilitar la lectura que refleja su contador en cualquier momento.

En la parte superior de la ficha aparecerá la dirección del contrato seleccionado.

Oficina Virtual P á g i n a | **11**

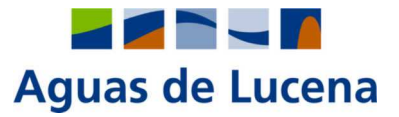

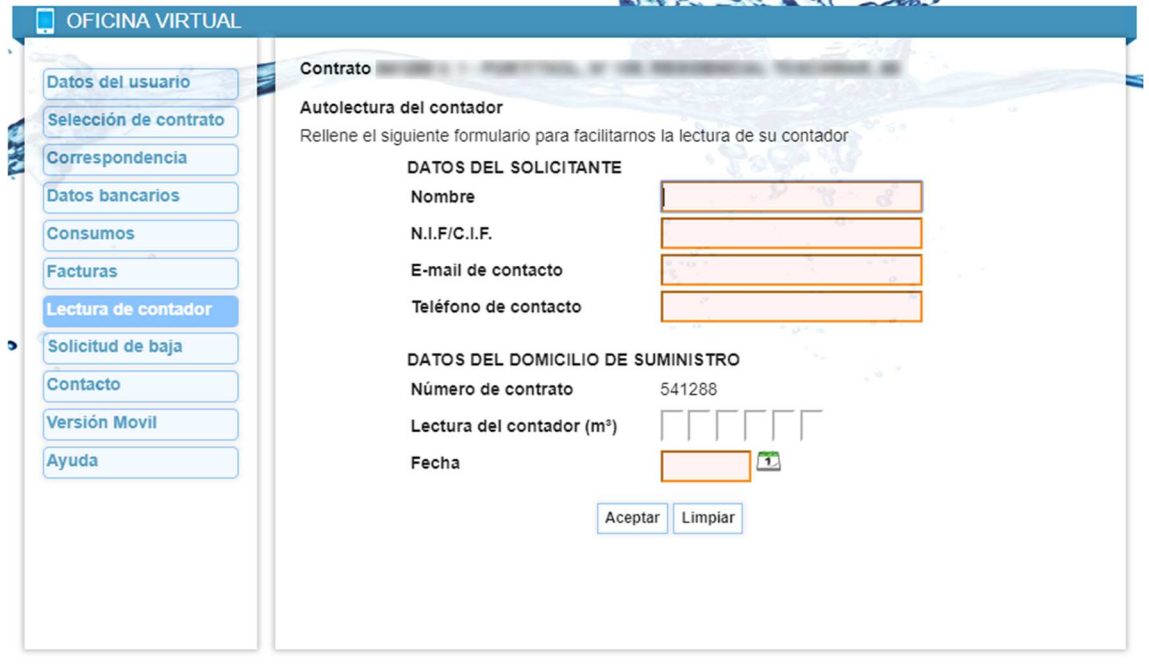

Los datos del Solicitante vienen rellenos con la información de usuario.

Introduzca la lectura que figura en su contador, solo los dígitos referentes a los m3, descartando los decimales o números rojos que aparecen en el aparato de medida.

A continuación introduzca la fecha de la lectura en formato día/mes/año, o bien seleccione el calendario adjunto y elija la fecha correspondiente.

Finalmente, pulse **Aceptar** para registrar la lectura.

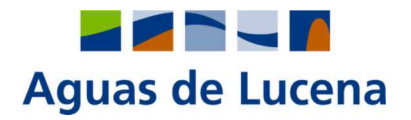

# 12. Solicitud de baja

Aunque desde la Oficina Virtual no es posible tramitar la baja definitiva del servicio, sí puede iniciar el proceso.

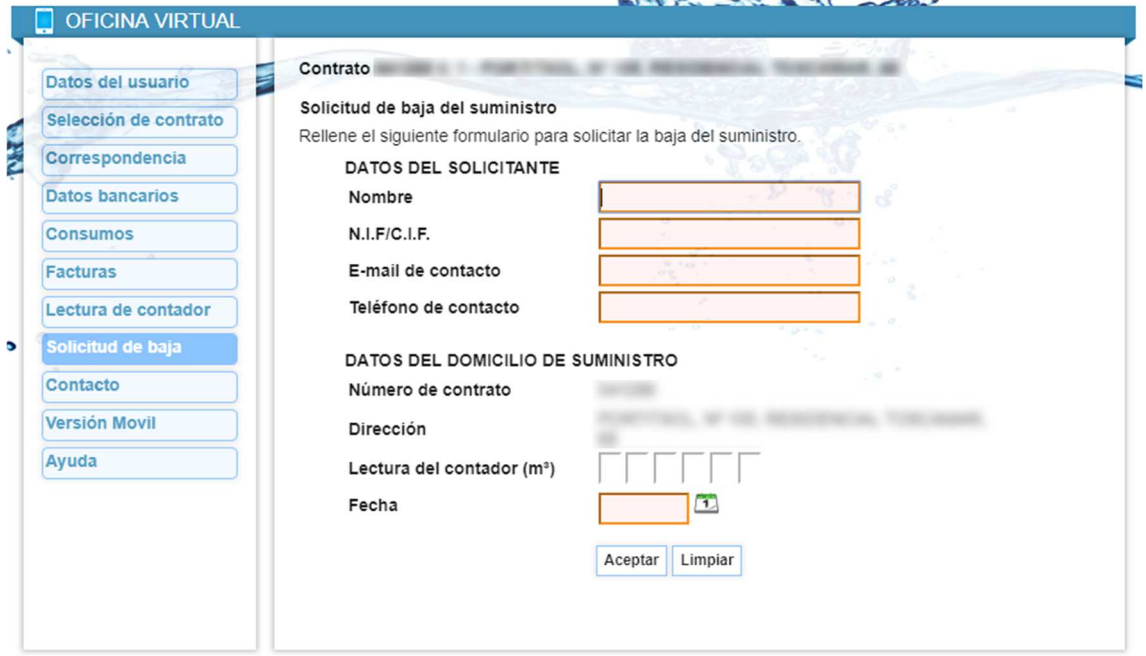

Los datos del Solicitante vienen rellenos con la información de usuario.

Para tramitar la solicitud de baja es necesario facilitar la fecha de baja deseada, así como la lectura actual del contador.

Finalmente, pulse **Aceptar** para iniciar el trámite de baja.

Una vez recibida su solicitud, se le informará de los trámites necesarios para que la baja del servicio sea efectiva.

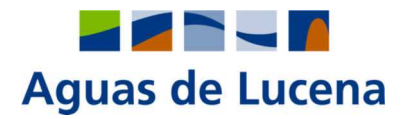

#### 13. Contacte con nosotros

El formulario de Contacto permite enviar cualquier consulta, queja y/o sugerencia.

Indíquenos su Nombre y un correo de contacto.

Resuma el contenido de su petición en el campo Asunto.

Detalle su consulta, queja o sugerencia en el campo Mensaje.

Complete el campo de Verificación de Seguridad, si realiza la consulta sin estar registrado, y finalmente, pulse **Aceptar** para enviar su consulta.

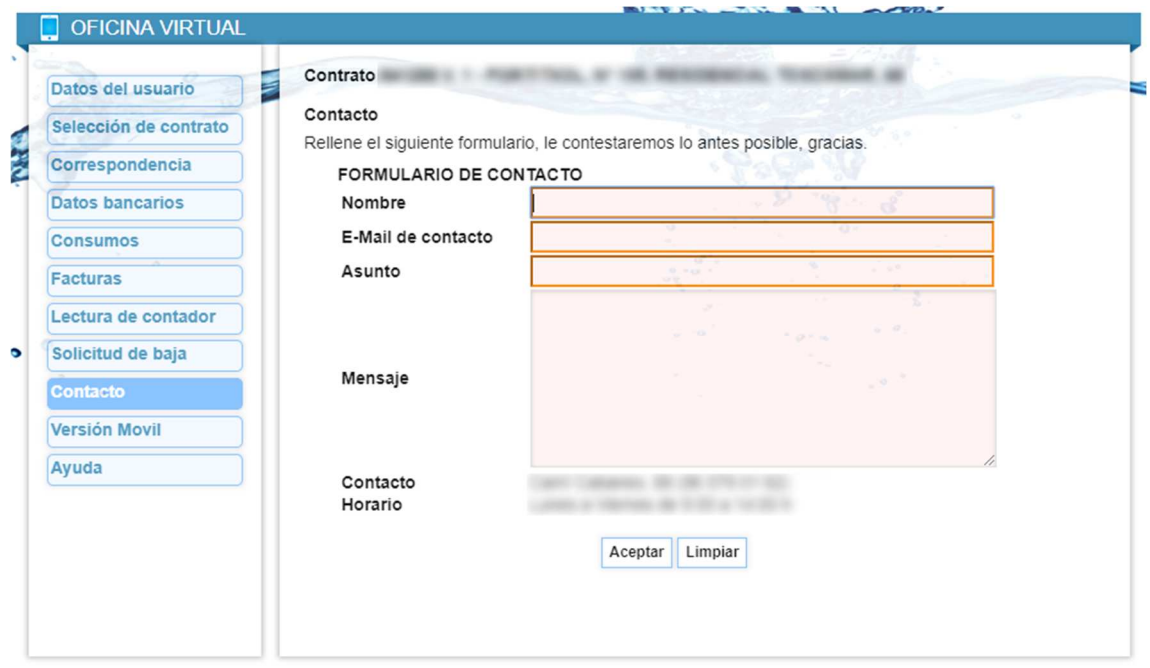

También mostramos los datos de contacto de la oficina física.

Oficina Virtual P á g i n a | **14**

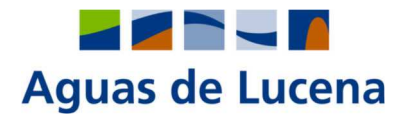

#### 14. Versión Móvil

Si accede a la oficina mediante un terminal móvil, puede utilizar este enlace para mostrar la versión adaptada de la oficina, donde podrá realizar los mismos trámites en la versión adaptada para terminales móviles.

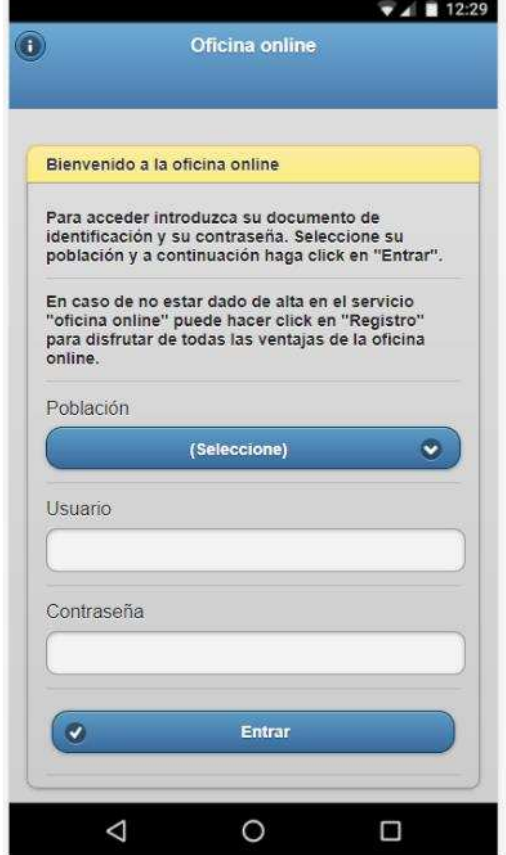

## 15. Ayuda

Enlace a este documento.